# 消費税 10%税率対応 設定手順書

# TE-3000

## 2019 年 9 月

## カシオ計算機株式会社

Rev02(2019 年 9 月)

## 1.事前の設定

1.予約税率を設定する

本レジスターは部門、PLU、スキャニング PLU への予約設定はできないモデルです。

10 月 1 日以降、部門、PLU、スキャニング PLU の課税方式や単価を変更したい場合は 10 月 1 日以 降に設定変更を実施して下さい。

設定方法については 2/8 ページ、2.改定税率施行日当日の設定を参照下さい。

① モードスイッチを「設定」に合わせます。

※キーは PGM キーを使用してください。

② 以下の操作をします。

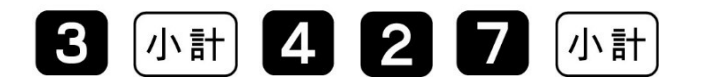

- ③ 改定年月日を入力して、「現/預」を押します。 西暦年の下2桁、月2桁、日2桁を入力します。
	- 製品購入時、税変更日は設定されていません。

2019 年 10 月 1 日の場合

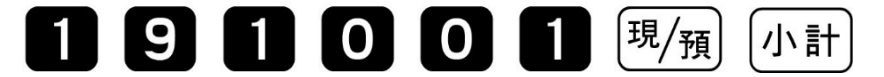

④ 予約税率を設定します。

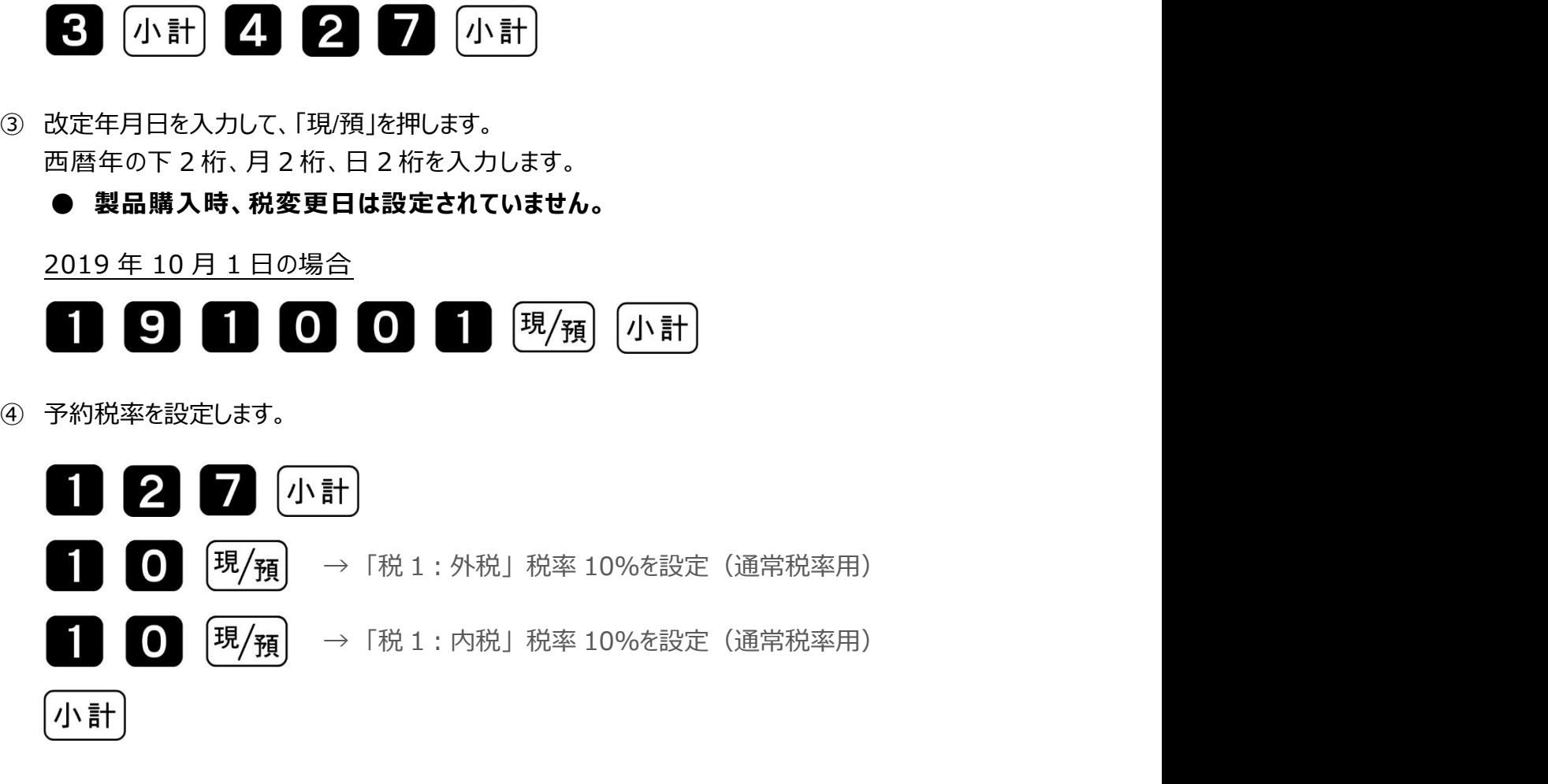

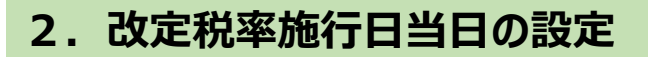

### 1.課税方式の設定

10 月 1 日から部門、PLU、スキャニング PLU の課税方式を変更して使用される場合は、使用される

課税方式への設定変更を実施します。

① モードスイッチを「設定」に合わせます。

※キーは PGM キーを使用してください。

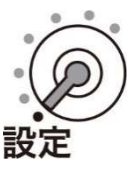

② 以下の操作をします。

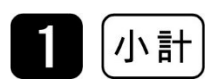

#### ● 「PGM1」と表示します。

③ 課税方式を設定して、最後に「小計」を押します。

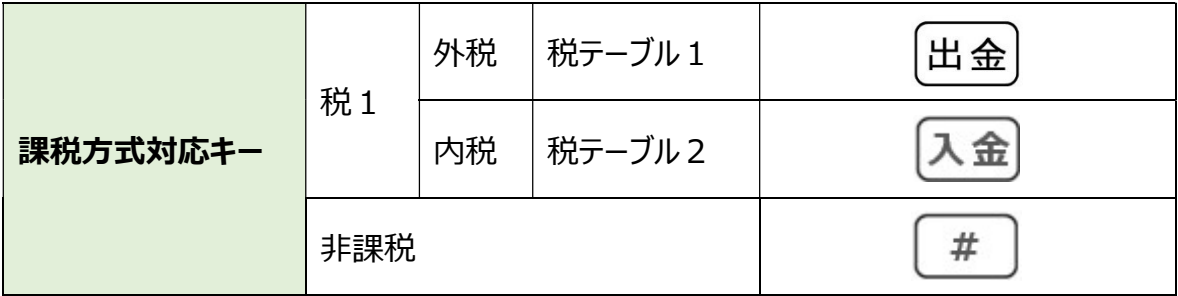

部門設定の場合

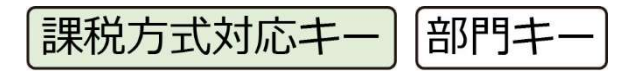

【参考例】 下記を設定します。

- 「税 1、内税設定」 → 部門 1(通常税率用内税設定)
- 「税 1、外税設定」 → 部門 2(通常税率用外税設定)

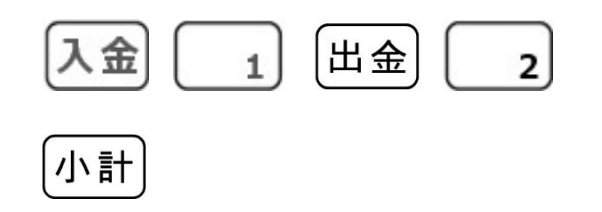

PLU 設定の場合

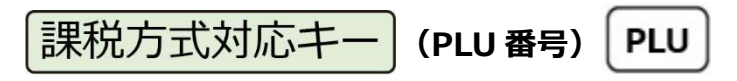

【参考例】 下記を設定します。

「税 1、内税設定」 → PLU10(通常税率用内税設定) 「税 1、外税設定」 → PLU20(通常税率用外税設定)

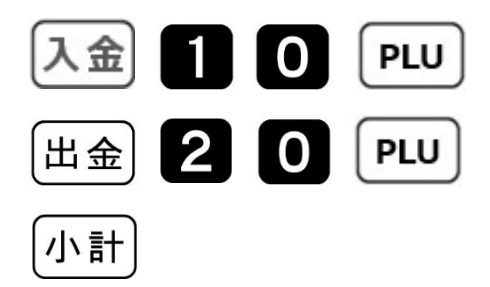

Rev02(2019 年 9 月)

スキャニング PLU の場合

① 以下の操作をします。

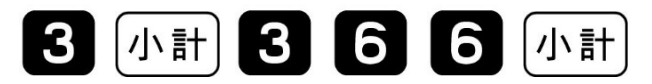

- **「PGM3」→「0366」と表示します。**
- ② 以下の操作をします。

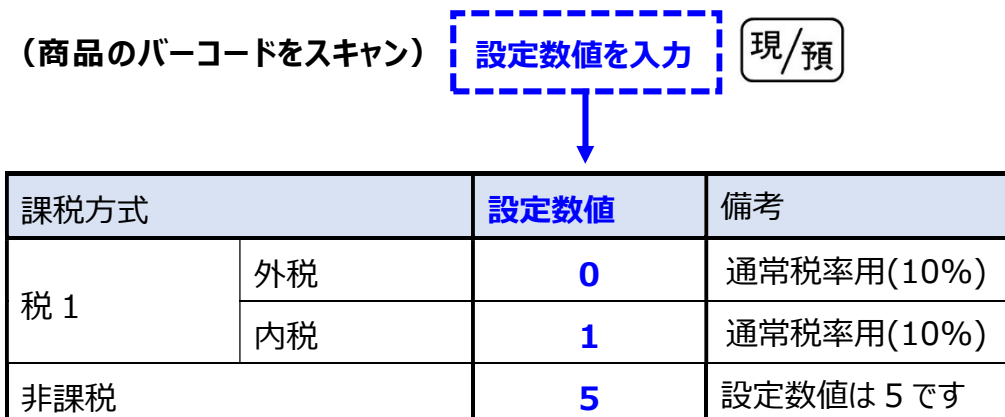

設定が全て終了したら、最後に 「小計」 を押します。

【参考例】 下記を設定します。 税 1 内税設定: 商品[A]、商品[B]

(商品[A]のバーコードをスキャン) | 朝 同 現/預 (商品[B]のバーコードをスキャン) | 日 現/預

小計

## 2.税額1円未満の端数処

① モードスイッチを「設定」に合わせます。

※キーは PGM キーを使用してください。

② 以下の操作をします。

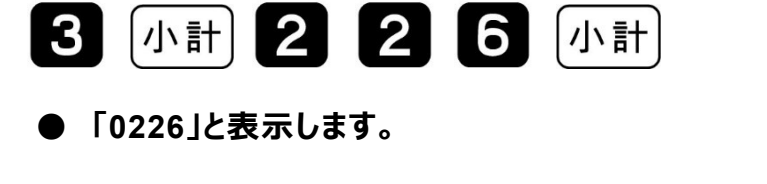

③ 端数処理を設定して、「現/預」、「小計」を押します。

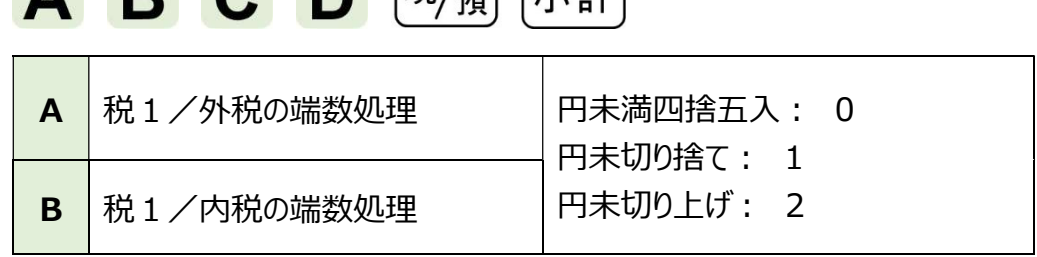

● 製品購入時、A(外税)は"切捨て"、B(内税)は"四捨五入"で 設定されています。

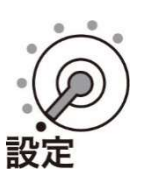

## 3.部門キーに単価を設定する

① 以下の操作をします。

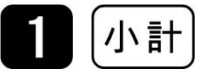

- 「PGM1」と表示します。
- ② 部門キーに単価を設定して、最後に「小計」を押します。

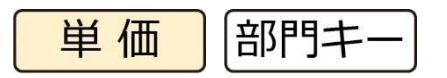

- 【参考例】 下記を設定します。 部門 2: ¥350
- 部門 3: ¥200

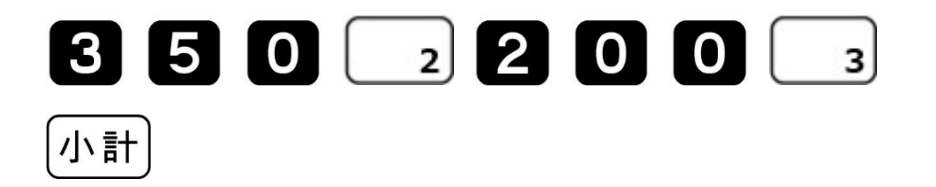

## 4.PLU に単価を設定する

① 画面表示が「PGM1」になっていることを確認します。

② 次の通りに操作し PLU に単価を設定して、最後に「小計」を押します。

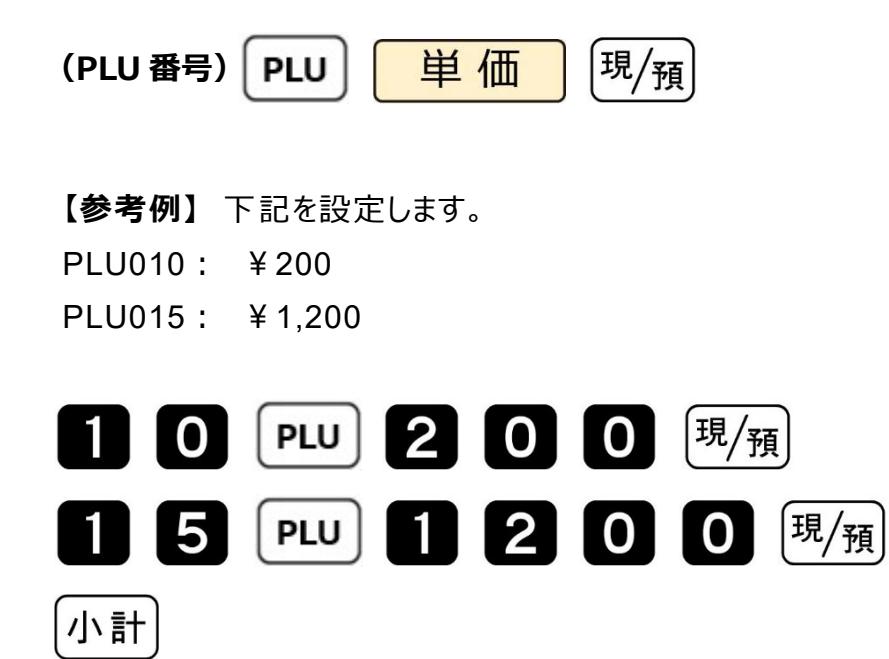

## 5. スキャニング PLU に単価を設定する

① 画面表示が「PGM1」になっていることを確認します。

② 次の通りに操作しスキャニング PLU に単価を設定して、最後に「小計」を押します。

 $\left[\mathrm{H}\slash\mathrm{H}\right]$ 単価 (商品のバーコードをスキャン) 【参考例】 下記を設定します。 商品[A]: ¥200 商品[B]: ¥2,000 (商品[A]のバーコードをスキャン) 2 0 0 現例 (商品[B]のバーコードをスキャン) 2 0 0 0 [黒/預]

## 小計

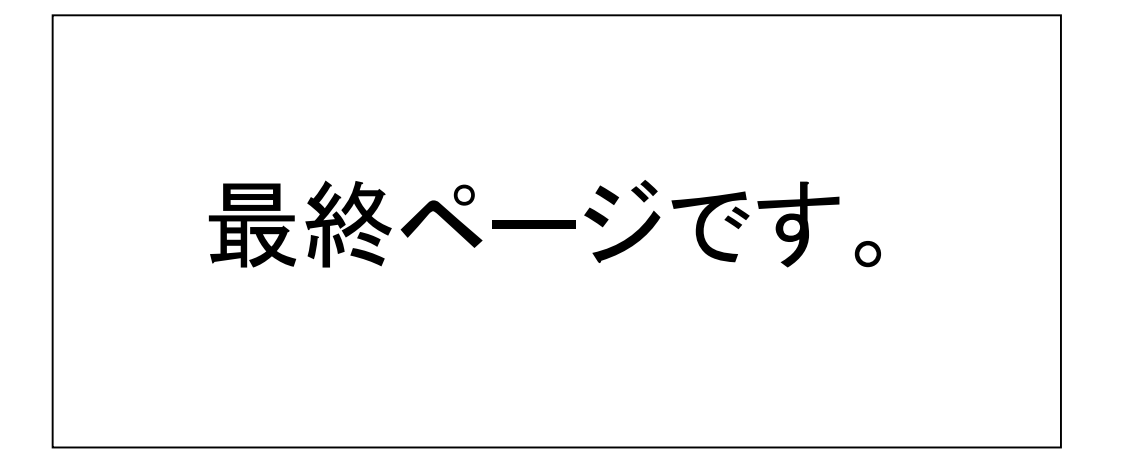